# The Littlehampton Academy

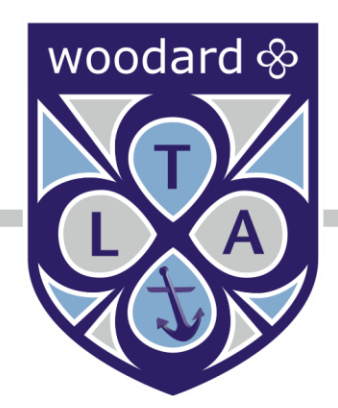

# GO 4 Schools Parent & Carer Guide

This page intentionally left blank

# Contents

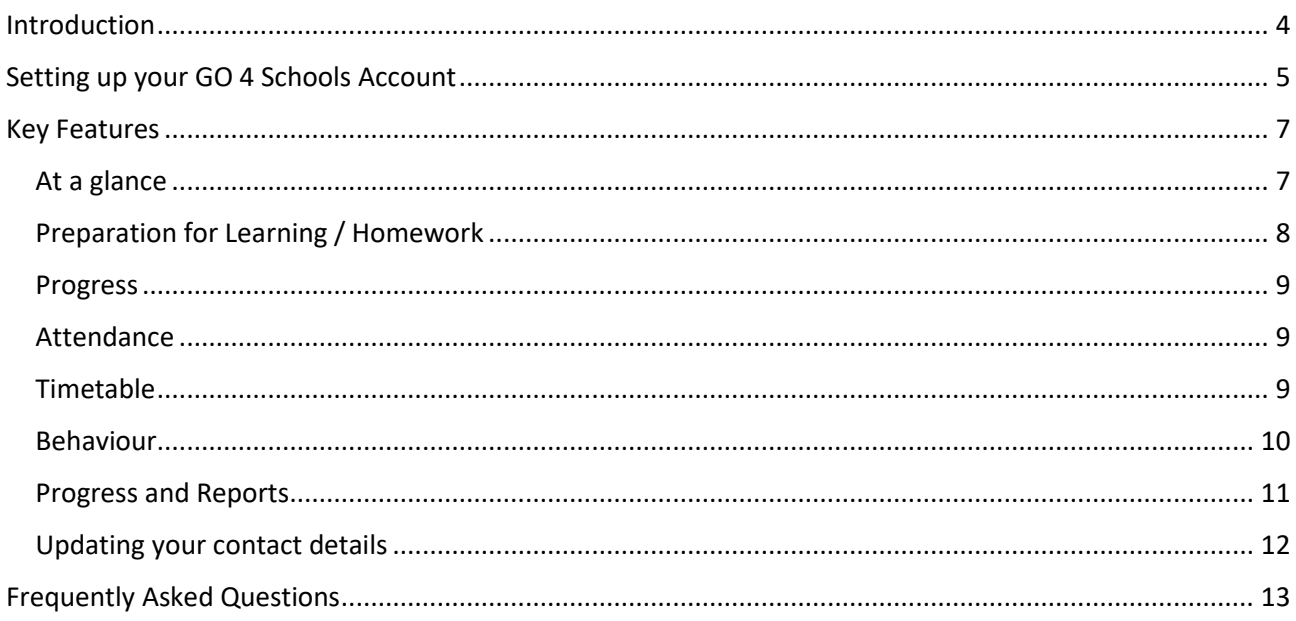

# <span id="page-3-0"></span>**Introduction**

The Littlehampton Academy is now using an online system called GO 4 Schools. Using GO 4 Schools, you will be able to view your child's progress online and access the following information at any time:

- **Real-time attainment information** marks and target grades for all subjects throughout the year.
- **Preperation for Learning / Homework**  Homework tasks due in the next 7 days
- **Attendance** Shown from the start of the academic year
- **Timetable** Your child's daily and weekly timetable
- **Progress Reports** Full written reports
- **•** Behaviour information

Your child's page is constantly updated, providing you with the latest information.

To access the site, please go to [www.go4schools.com](http://www.go4schools.com/) and click on the Parents icon at the top of the main page to arrive at the log-in screen. Alternatively you can use the link available from the home page of our website [www.tla.woodard.co.uk](http://www.tla.woodard.co.uk/)

The email address you use to enter the site must be the one we have registered in our database for you.

Detailed instructions of how to log on to the system for the first time can be found on page 5 of this guide.

# <span id="page-4-0"></span>**Setting up your GO 4 Schools Account**

Go to the website [https://www.go4schools.com](https://www.go4schools.com/)

Select the following icon

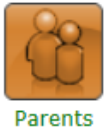

 Type the email address that you have registered with the Academy in the First-time User box and click on 'Please send me a password'

#### **First-time User?**

If you haven't logged on to GO 4 Parents and Guardians before, type your email address and click the "please send me a password" button. (Please note that you need to provide an email address that has been registered in GO by the school(s) that your child/children attend.)

Email address:

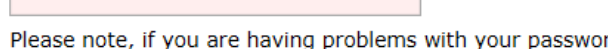

rd please contact your child's school. For Data Protection reasons we are unable to divulge or set passwords for parents ourselves.

Please send me a password

- Check your email account for your password reset link and use this to set your password. You can then log in to your account using your new password.
- Your new password must be at least 8 characters long, must contain a mixture of uppercase and lowercase letters, at least one number, plus a non-alphanumeric character. It also can't be a password that you have used before in GO 4 Schools.
- Don't use a password from another site, or something too obvious like your pet's name.

# Welcome

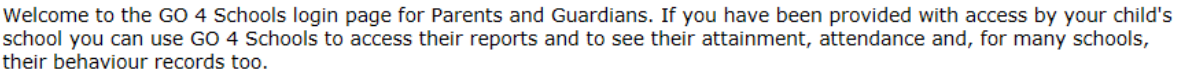

Email address:

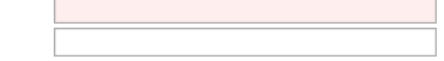

 $\Box$  Remember my email address

Log in

Password:

When you have logged in, you can change your own password and preferences from the My  $\bullet$ Settings page

#### **My settings**

Your login email address is: demo.parent@go4schools.com

#### **Behaviour update emails**

How often should we send you email updates about behaviour events?

By default (emails will be sent Weekly)  $\vee$  Save

If you do not wish to receive updates about your child's behaviour please contact your child's school.

We will send emails only if new events have been recorded by Demonstration School.

#### **Change your password**

Update your password in the boxes below and click the "Change" button.

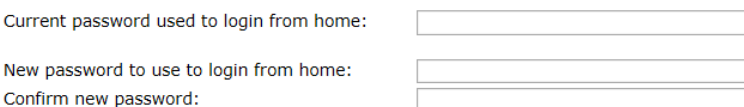

Change

# <span id="page-6-0"></span>**Key Features**

# <span id="page-6-1"></span>**At a glance**

There are two parts to the at a glance section. Part 1 is a quick overview of your child's current progress against a baseline grade for each subject. A positive value indicates how many levels of progress your child has made in the subject since the start of Year 7.

Part 2 is a quick overview of your child's current progress against their target grades for each subject. A value of zero indicates that your child is on target, a negative value indicates below target and a positive value indicates above target.

#### At a glance

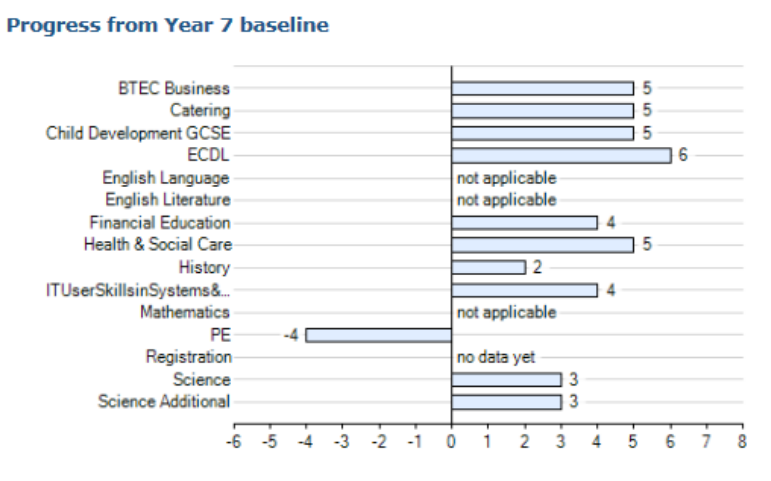

# **Residuals**

#### **Residuals: Grade**

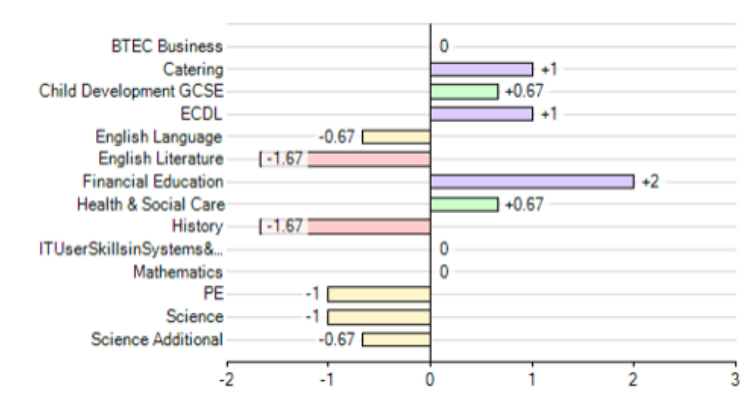

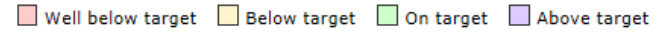

# <span id="page-7-0"></span>**Preparation for Learning / Homework**

Any homework tasks that are due in the next 7 days will be shown in the 'Ongoing and Recent Homework Tasks' area. This area shows the date the homework task is due, the subject, the title of the task as well a guide of the amount of time the task will take and when it was set.

If you would like to see historic homework tasks, then you can click on the link to 'View a Full List of Homework Tasks'.

You can also see a breakdown of any Formative Assessments that may have taken place. Formative Assesments are used to enable feedback which informs a students learning, for example to modify teaching and learning activities to improve student attainment.

#### **Ongoing and recent homework tasks**

Showing 1 homework task due within the next 7 days or the last 7 days | 1 task in total | View full list of homework tasks

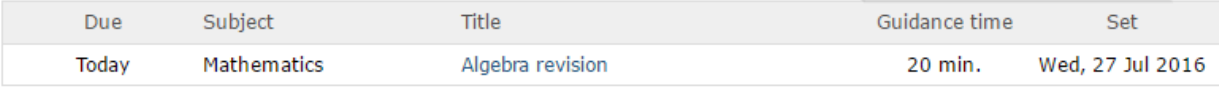

#### **Recent formative assessments**

#### **RTFC Business**

Unit 1 Business Purposes > D1 Evaluate how a business organisation has responded to changes in the... > Grade: -

#### Merit

Excellent work in your assessment. Look over the criteria for the Distinction part of the unit, you have not met all the requirement for this part of the unit. GO4Schools 19 Jun 2015

#### View full list of formative assessments

#### **Upcoming homework**

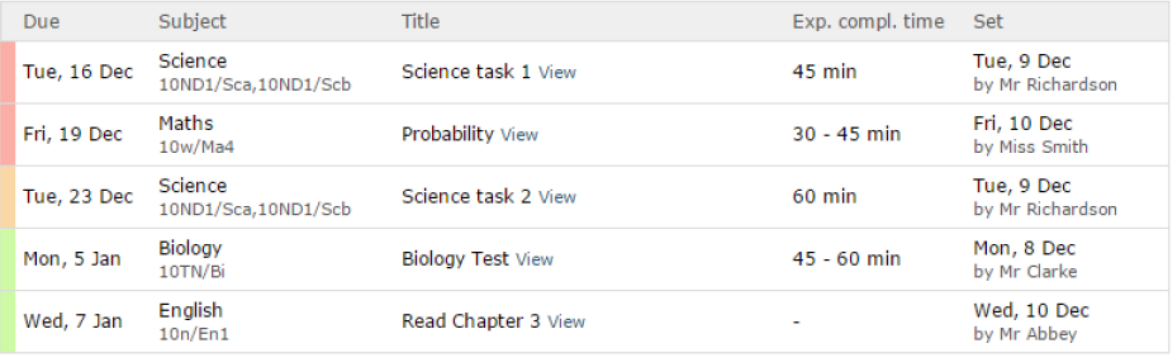

This week

Next week Later than next week

#### **Homework history**

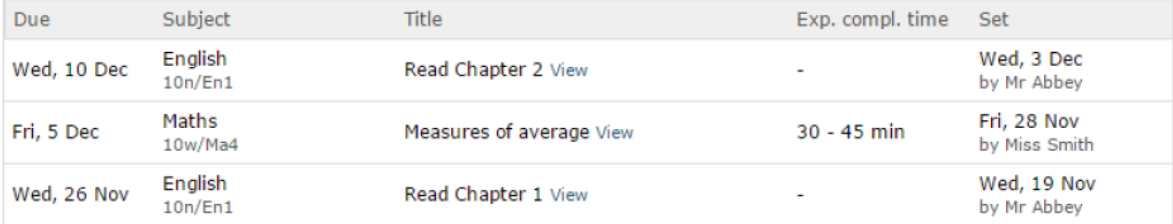

# <span id="page-8-0"></span>**Progress**

This table shows the current levels in each subject. All topics and assignments are listed here and updated marks will appear throughout the year. Where 'View subject description' links are available, you can click on the link to see more detailed information.

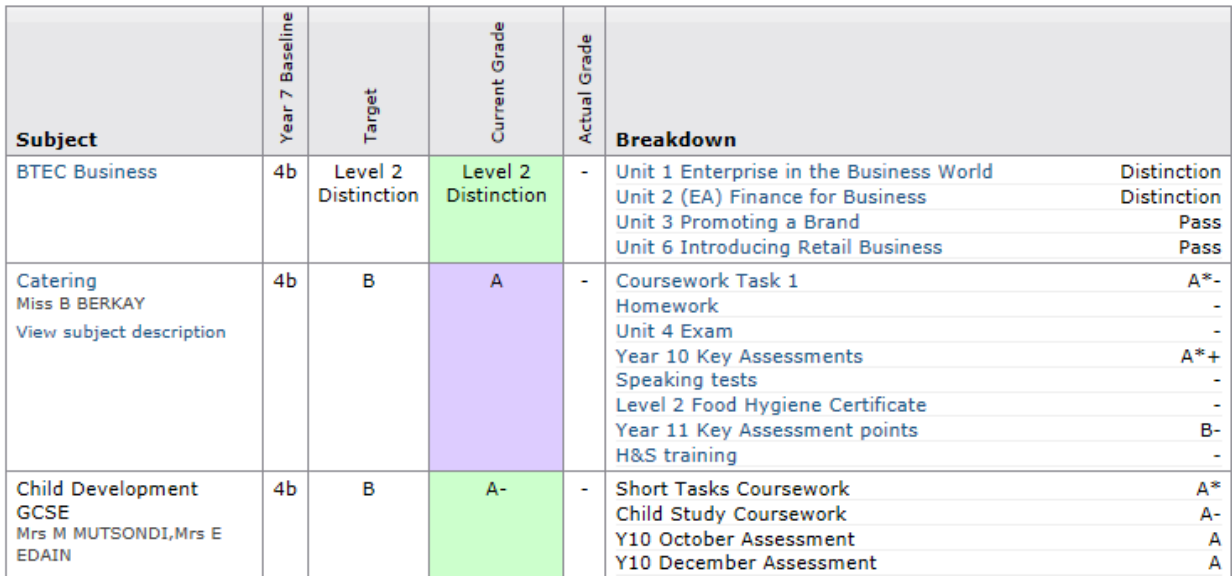

#### **Detailed progress**

#### <span id="page-8-1"></span>**Attendance**

This information is always shown up to the previous day.

#### **Attendance**

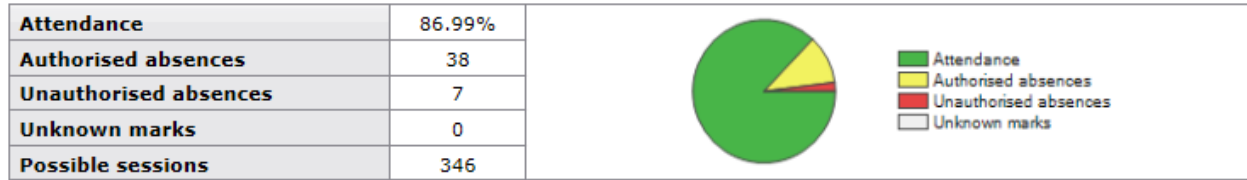

# <span id="page-8-2"></span>**Timetable**

The initial view will show your child's timetable for the current day. Your child's timetable can be seen in full by selecting the View full timetable link below the section.

Today's timetable

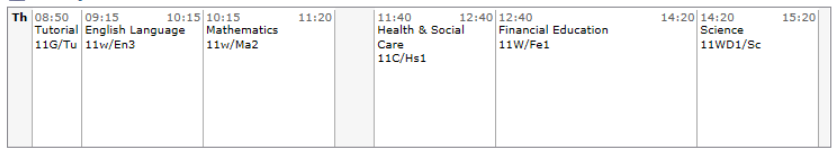

View full timetable

# <span id="page-9-0"></span>**Behaviour**

The first table shows the last 5 events recorded for your child, but you can also view a full history of for the current academic year by clicking on the 'All events in…' link. The following charts show your child's behaviour over time, the bar chart shows the weekly scores and the line graph shows the cumulative scores for the year.

#### **Behaviour**

View full behaviour record

#### **Most recent events**

All events in 2017, Sep 2016, Oct 2016, Nov 2016, Dec 2016, Jan 2017, Feb 2017, Mar 2017, Apr 2017, May 2017, Jun 2017

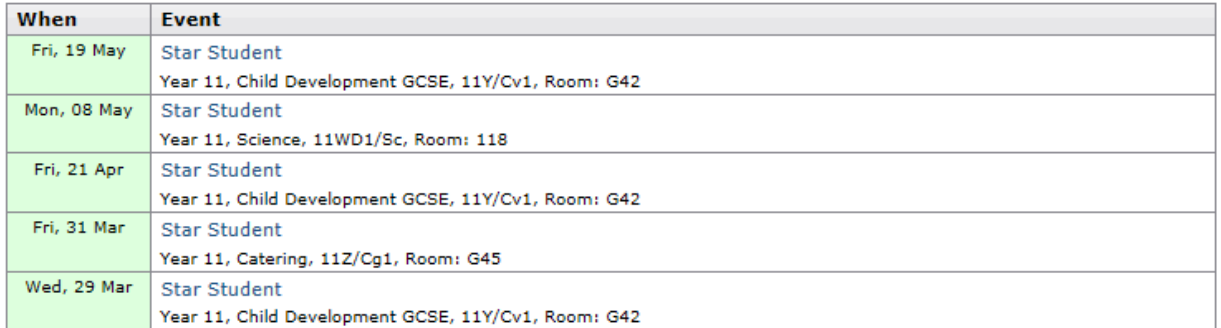

#### **Behaviour over time**

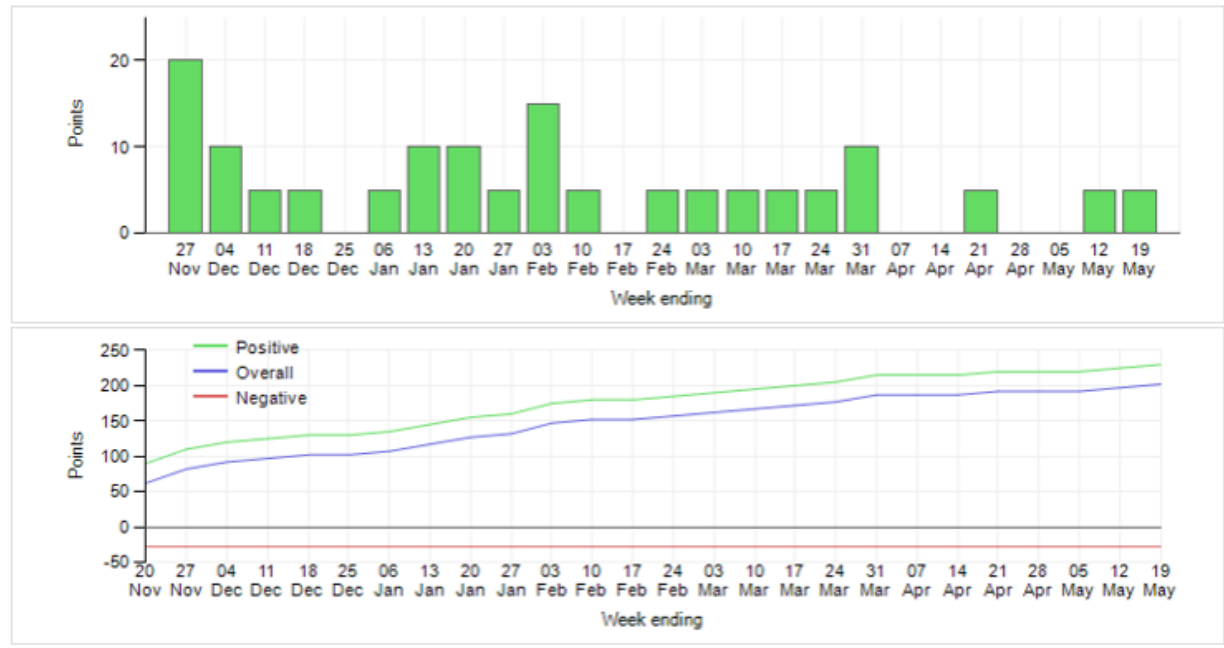

# <span id="page-10-0"></span>**Progress and Reports**

Current progress and reports will be 'live' from the start of the next academic year. This shows your child's grades as they were captured by reports and compares them against current grades. You can access the report by clicking the 'View report' link. You can then also download and print copies of the reports which will be available for the whole of the year.

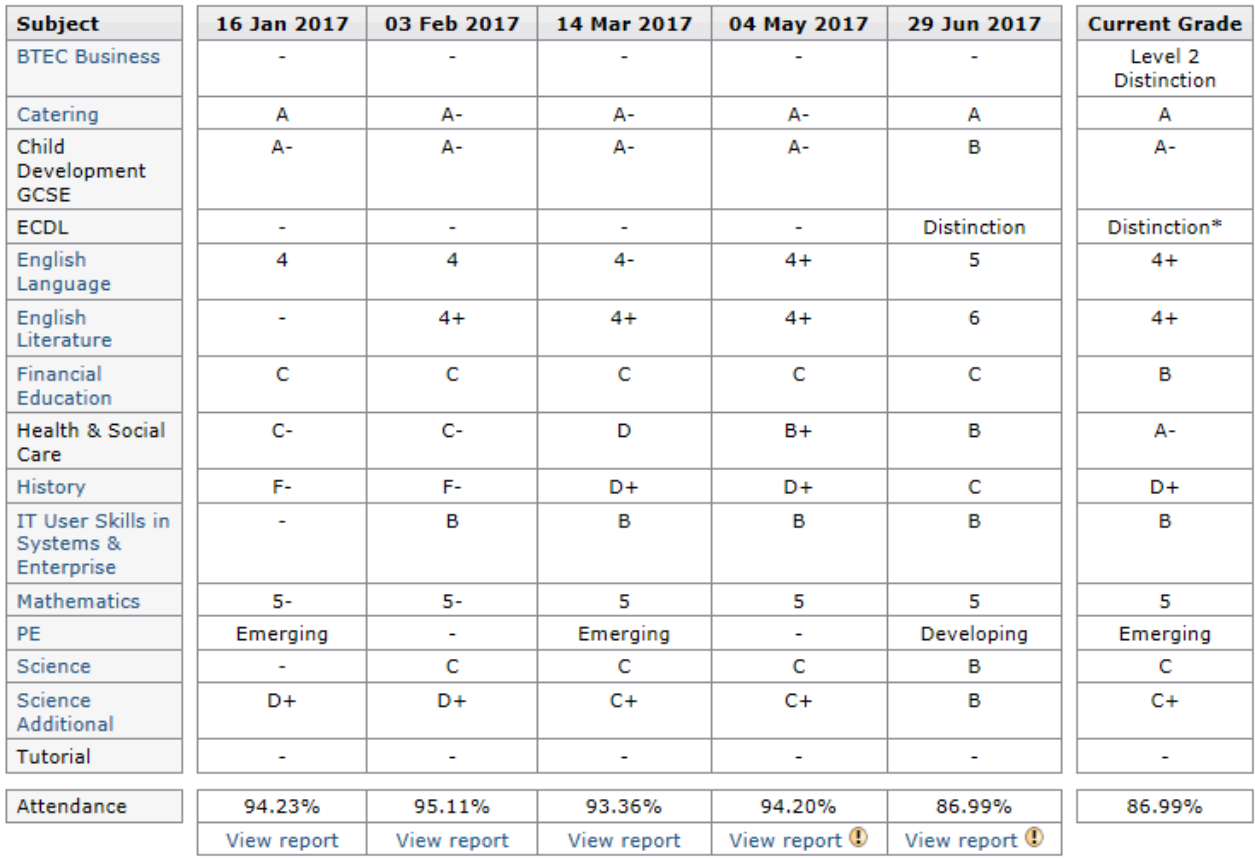

#### **Progress and reports**

# **Key grades/levels achieved**

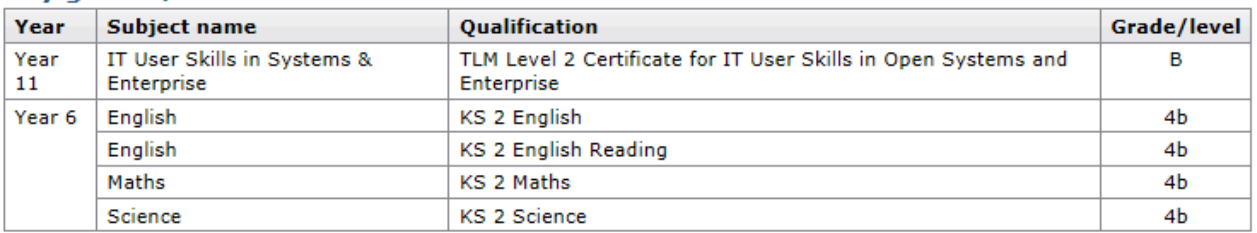

# <span id="page-11-0"></span>**Updating your contact details**

If any of your contact details change and you wish to notify the academy via the GO 4 Schools webpage, please follow the instructions below.

- Log on to your GO 4 Schools account
- Go to the 'My Settings' Tab
- Type your updated details into the form

# **Update contact details** Use the form below to notify the school about changes to your telephone number, email address, etc. Please type your updated details here.Send

The updated details that you enter in the form will then be sent to the Academy to be amended on our systems.

If you would prefer you can also update your contact details by emailing the school at [office@tla.woodard.co.uk](mailto:office@tla.woodard.co.uk) or by phone on 01903 711120

# <span id="page-12-0"></span>**Frequently Asked Questions**

### **How do I update my email address?**

Please contact the academy by email at [office@tla.woodard.co.uk](mailto:office@tla.woodard.co.uk) or by phone on 01903 711120

#### **I have lost my password – how do I access the system?**

Go to the GO 4 Schools website [www.go4schools.co.uk](http://www.go4schools.co.uk/) and click the 'parents' icon. Then follow the 'Forgotten your password' instructions.

#### **The system does not recognise my email address - why is this?**

GO 4 School will only recognise email addresses that have been registered with the academy. If your email address is not recognised it means that the details held on our system are not correct. Please follow the instructions above to update your email address.

### **Who can access my child's data?**

You, as the registered email account holder and the academy staff are the only people who can access your child's data.

### **What should I do if I am concerned about my son's/daughter's progress in a particular subject?**

Talk to your son/daughter to check that they are aware of what they need to do to make progress in the subject. Are they following the guidance from their teacher on how they need to improve? Have they spoken to the teacher to help them set a realistic target to improve? If you have further concerns contact your son / daughters form tutor.

#### **How do I receive reports?**

Reports will be issued via GO 4 Schools. When your child's report becomes live on GO 4 Schools you will receive an email informing you that a new report is now available. You can then view the report and print it if you require a hard copy. You will also receive an email from the school explaining how to access your child's report along with a brief description of the grades.

#### **When, and how often should I access GO 4 Schools?**

The information is always available so that you can access it when you wish. Student achievement data will be updated at least every half term, so as the school year progresses more academic information will become available.

#### **I am worried by the data I am seeing - what should I do?**

Contact your son / daughters tutor